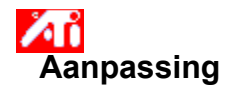

## **De schermpositie aanpassen**

1 Klik hierop 1 om Eigenschappen voor Beeldscherm weer te geven.

- 2 Klik op de tab ATI-aanpassing.
- 3 Klik op een van de vier positioneringspijlen in het vak Aanpassing om de schermpositie te wijzigen.

De vier positioneringspijlen schuiven het weergavegebied op uw beeldscherm naar links, rechts, omhoog of omlaag.

#### **Tip**

    De omhoog en omlaag wijzende pijlen onder Grootte vergroten/verkleinen het verticale formaat van het weergavegebied. De naar links en naar rechts wijzende pijlen vergroten/verkleinen het horizontale formaat van het weergavegebied.

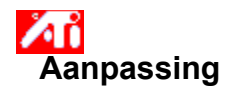

#### **De schermgrootte aanpassen**

1 Klik hierop 1 om Eigenschappen voor Beeldscherm weer te geven.<br>2 Klik op de tab ATI-aanpassing.<br>3 Klik op een van de vier Grootte-pijlen in het vak Aanpassing on

- 2 Klik op de tab ATI-aanpassing.
- 3 Klik op een van de vier Grootte-pijlen in het vak Aanpassing om het formaat van uw scherm te wijzigen.

Deze vier pijlen vergroten/verkleinen het verticale en horizontale formaat van uw weergavegebied.

#### **Tip**

    De vier pijlen onder Positie schuiven het weergavegebied naar links, rechts, omhoog of omlaag.

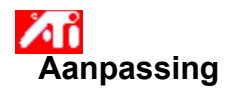

#### **De horizontale en verticale frequenties aanpassen**

1 Klik hierop 1 om Eigenschappen voor Beeldscherm weer te geven.

- 2 Klik op de tab ATI-aanpassing.
- 3 Klik op de Grootte-pijlen in het vak Aanpassing om de horizontale en verticale frequenties te wijzigen.
- De pijlen naar links en naar rechts verhogen/verlagen de horizontale frequentie.
- De pijlen omhoog en omlaag verhogen/verlagen de verticale frequentie.

## **Opmerking**

    Het vak Frequenties geeft de huidige horizontale en verticale frequenties weer.

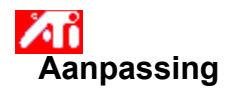

## **De synchronisatie aanpassen**

1 Klik hierop **D** om Eigenschappen voor Beeldscherm weer te geven.

2 Klik op de tab ATI-aanpassing.

3 Klik in het vak Synchronisatie op de knoppen Horizontaal of Verticaal om te schakelen tussen positieve en negatieve synchronisatie.

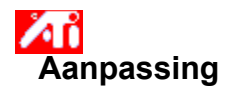

#### **De verversingssnelheid aanpassen**

1 Klik hierop 1 om Eigenschappen voor Beeldscherm weer te geven.

- 2 Klik op de tab ATI-aanpassing.
- 3 Klik op de knop Verversingssnelheid wijzigen....
- 4 Kies in de lijst Verversingssnelheden die verversingssnelheid die u wilt gebruiken.

#### **Tip**

U kunt alle verversingssnelheden weergeven die de huidige grafische adapter kan gebruiken. Klik daartoe op Alle verversingssnelheden tonen.

**WAARSCHUWING Raadpleeg uw gebruikershandleiding voordat u de verversingssnelheid aanpast. Een verkeerde verversingssnelheid kan ernstige schade toebrengen aan uw monitor.**

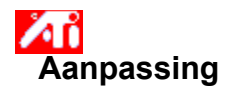

## **Testpatronen weergeven**

1 Klik hierop **D** om Eigenschappen voor Beeldscherm weer te geven.

- 2 Klik op de tab ATI-aanpassing.
- 3 Klik op het schermpictogram.

Steeds wanneer u op het schermpictogram klikt, worden een van de zes verschillende testpatronen weergegeven.

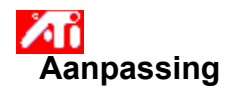

## **Fabrieksinstellingen herstellen**

1 Klik hierop · om Eigenschappen voor Beeldscherm weer te geven.

- 2 Klik op de tab ATI-aanpassing.
- 3 Klik op de knop Standaardwaarden....
- 4 Klik op een van de volgende selecties:
- herstel de instellingen die door Windows wordt aanbevolen
- herstel de fabrieksinstellingen

## **Aanpassing**

#### **De weergave op een laptop aanpassen**

1 Klik hier om het configuratiescherm Beeldscherm weer te geven.

- 2 Klik op het tabblad ATI-aanpassing.
- 3 Selecteer LCD in het menu Weergave-apparaat.
- 4 Klik op het selectievakje Afbeelding tot paneelgrootte vergroten/verkleinen.

#### **Opmerkingen**

 Wanneer u dit selectievakje inschakelt, wordt de weergave vergroot tot het vaste aantal pixels van de laptop. Als u bijvoorbeeld de modus 320 x 200 op een LCD-paneel van 800 x 600 LCD gebruikt, dan wordt het beeld uitgebreid tot 800 x 600.

    De instelopties Posities en Grootte zijn niet beschikbaar als u LCD hebt geselecteerd in het menu Weergaveapparaat.

    De schermresolutie en kleurdiepte kunnen alleen worden gewijzigd op de pagina Instellingen. Klik hier {button ,AL(`settings')} voor meer informatie.

{button ,AL(`laptop')}    Verwante onderwerpen

## **Een kleurcorrectie schema laden**

1 Klik hierop · om Eigenschappen voor Beeldscherm weer te geven.

- 2 Klik op de tab ATI-kleur.
- 3 Klik in de lijst met schema's op het kleurcorrectie schema dat u wilt gebruiken.

De eigenschappen van de kleurcorrectiepagina zijn nu overeenkomstig met de eigenschappen van het geselecteerde schema.

4 Klik op OK of op Toepassen om de eigenschappen van het geselecteerde schema te activeren.

## **Een nieuwe kleurcorrectie-bitmap laden**

1 Klik hierop om Eigenschappen voor Beeldscherm weer te geven.

- 2 Klik op de tab ATI-kleur.
- 3 Klik op Bitmap laden...
- 4 Typ de naam van het bitmap-bestand en klik op Openen of dubbelklik op het pictogram van het bitmapbestand.

## **Opmerking**

    Alleen gewone bitmap-bestanden (.bmp) worden ondersteund.

## **Tips**

    Als u terug wilt gaan naar de vorige map, klik dan op

**t**op de werkbalk.

    Als u de hiërarchie van alle stations op uw computer wilt zien, klik dan op het pijltje naast het vak Zoeken in.

## **Een kleurcorrectie schema opslaan**

 $1$  Klik hierop  $\blacksquare$  om Eigenschappen voor Beeldscherm weer te geven.

- 2 Klik op de tab ATI-kleur.
- 3 Klik op Opslaan als...

Het dialoogvenster Schema opslaan wordt geopend.

4 Typ de naam voor uw kleurschema en klik op OK. De naam die u hebt gekozen verschijnt in de lijst Schema.

## **Een kleurcorrectie schema verwijderen**

- $1$  Klik hierop  $\blacksquare$  om Eigenschappen voor Beeldscherm weer te geven.
- 2 Klik op de tab ATI-kleur.
- 3 Klik in de lijst in het gebied Schema op het schema dat u wilt verwijderen.
- 4 Klik op Verwijderen.

## **De helderheid/contrast van uw scherm aanpassen**

- 1 Klik hierop om Eigenschappen voor Beeldscherm weer te geven.
- 2 Klik op de tab ATI-kleur.
- 3 Sleep de schuifregelaar onder het gebied Doelgamma naar rechts of naar links om de helderheid/contrast van uw scherm respectievelijk te vermeerderen of te veminderen.

#### **Opmerking**

Een waarde van 1.0 verandert niets.

#### **De schermkleuren kalibreren**

- 1 Klik hierop om Eigenschappen voor Beeldscherm weer te geven.
- 2 Klik op de tab ATI-kleur.
- 3 Klik onder het gebied Kleur op het keuzerondje dat correspondeert met de gewenste kleurcomponent (Rood, Groen of Blauw).
- 4 Plaats de muiscursor op het besturingspunt, druk de linkermuisknop in en houd deze ingedrukt.
- 5 Sleep, terwijl u de linkermuisknop ingedrukt houdt, het regelpunt naar zijn nieuwe plaats.

#### **Opmerkingen**

- Punten kunnen niet voorbij een aangrenzend punt op de curve worden gesleept.
- De punt uiterst links kan niet van benenden naar boven worden gesleept.
- De punt uiterst rechts kan niet van de boven naar beneden worden gesleept.

#### **Tip**

    U kunt individuele instellingen opslaan. Klik daartoe op de knop Opslaan als... en typ een naam voor het schema. Die naam verschijnt dan in de lijst Schema, zodat u het schema later eenvoudig kunt terughalen.

#### **Kleurcorrectie regelpunten toevoegen/verwijderen**

- 1 Klik hierop om Eigenschappen voor Beeldscherm weer te geven.
- 2 Klik op de tab ATI-kleur.
- 3 Klik onder het gebied Kleur op het keuzerondje dat correspondeert met de gewenste kleurcomponent (Rood, Groen of Blauw).
- 4 Als u een regelpunt wilt toevoegen, houdt u de SHIFT-toets ingedrukt terwijl met de muis op het gewenste punt op de kleurcurve kleurcurve klikt.

Op de geselecteerde plaats wordt een regelpunt ingevoegd.

5 Als u een regelpunt wilt verwijderen, houdt u de CTRL-toets ingedrukt en klikt u met de muis op het regelpunt dat u wilt verwijderen.

Het regelpunt wordt van de kleurcurve verwijderd.

**Tip**

 Door regelpunten toe te voegen te verwijderen of te verplaatsen maakt u de gradatie van die tint respectievelijk scherper of gelijkmatiger.

#### **Kleurcorrectie**

Door middel van kleurcorrectie kunt u het verschil corrigeren tussen de werkelijk kleurwaarde en de manier

- waarop uw monitor die kleur weergeeft. Kleurverschillen kunnen verschillende oorzaken hebben, onder andere:     lichtomstandigheden op de werkplek
- kleurverschuivingen in de monitor

#### **Kleurcurve**

Een kleurcurve vertegenwoordigt alle intensiteitswaarden (van 0 tot en met 255) voor de corresponderende kleurcomponent (Rood, Groen of Blauw). Voor elke kleurcurve vertegenwoordigt de horizontale as de ingangswaarde (i.e. de kleurwaarde die het Windows-programma wil weergeven). De verticale as vertegenwoordigt de uitgangswaarde (i.e. de kleurwaarde die uw beeldscherm-driver naar uw monitor zal sturen). De waarde 0 (in de linkerbenedenhoek) representeert de donkerste tint van een bepaalde kleur, terwijl de waarde 255 (in de rechterbovenhoek) de lichtste tint van die kleur representeert.

#### **Kleurcomponent**

De kleur van elke pixel op uw monitor wordt bepaald door een combinatie (in verschillende intensiteiten) van de drie kleurcomponenten - rood, groen en blauw (of eenvoudigweg RGB). De waarde van elke kleurcomponent wordt grafisch weergegeven door een corresponderende kleurcurve.

#### **Een sneltoets aan een kleurschema toewijzen**

1 Klik hierop om . Eigenschappen voor Beeldscherm weer te geven.

- 2 Klik op de tab ATI-kleur.
- 3 Selecteer een kleurschema in de lijst Schema.
- 4 Klik in het veld Sneltoets schema.
- 5 Wijs een sneltoets toe door op een toets te drukken in combinatie met CTRL + ALT.

6 Klik op Opslaan als om de sneltoets van uw kleurschema op te slaan.

## **Tips**

    U kunt ook met behulp van het taakbalkmenu kleurschema's selecteren. Klik met de rechtermuisknop op hetATIpictogram op de taakbalk en selecteer vervolgens Schema's.

Geeft testpatronen weer die tonen hoe uw beeldscherm er uitziet met andere kleuren. Steeds wanneer u op het schermpictogram klikt, wordt een van de zes testpatronen weergegeven.

Positioneert uw weergavegebied en past de grootte aan.

De vier pijlen onder Positie schuiven het weergavegebied naar links, rechts, omhoog of omlaag.

De omhoog en omlaag wijzende pijlen onder Grootte vergroten/verkleinen het verticale formaat van het weergavegebied. De naar links en naar rechts wijzende pijlen vergroten/verkleinen het horizontale formaat.

Geeft uw huidige schermresolutie weer (breedte x hoogte in pixels), kleurdiepte (in bits per pixel - bpp), de huidige horizontale frequentie en de verticale frequentie:

 $\blacksquare$ Horizontale frequentie is de snelheid waarmee de lijnen op uw scherm worden getekend.  $\blacksquare$ Verticale frequentie is de snelheid waarmee uw scherm opnieuw wordt getekend.

Raadpleeg de specificaties van uw monitor voor de beste instellingen.

Past de horizontale, verticale en composietsynchronisatie aan. Raadpleeg de specificaties van uw monitor voor de beste instellingen.<br>De knoppen Ho

De knoppen Horizontaal en Verticaal schakelen tussen de horizontale en de verticale synchronisatie.

Klik hierop om het dialoogvenster Verversingssnelheid wijzigen te openen. In dit dialoogvenster worden alle beschikbare verversingssnelheden voor de verschillende resoluties weergegeven.

Indien Compatibele verversingssnelheden tonen is geselecteerd, worden alleen de voor uw monitor beschikbare verversingssnelheden getoond.

Indien Alle verversingssnelheden tonen is geselecteerd, worden alle verversingssnelheden getoond die  $\blacksquare$ worden ondersteund door uw grafische adapter.

#### **Waarschuwing**

**Raadpleeg uw gebruikershandleiding voordat u de verversingssnelheid aanpast. Een verkeerde verversingssnelheid kan ernstige schade toebrengen aan uw monitor.**

Klik hierop voor een lijst met verversingssnelheden die voor uw monitor geschikt zijn.

Klik hierop voor een lijst met verversingssnelheden die worden ondersteund door uw grafische adapter.

**Waarschuwing**

**Raadpleeg uw gebruikershandleiding voordat u de verversingssnelheid aanpast. Een verkeerde verversingssnelheid kan ernstige schade toebrengen aan uw monitor.**

Sluit dit dialoogvenster zonder de wijzigingen op te slaan.

Wijzigt de verversingssnelheid in de door u geselecteerde waarde.

Klik hierop om het dialoogvenster Standaardwaarden te openen. In dit dialoogvenster kunt u de standaardwaarden of de fabriekswaarden voor uw beeldscherm herstellen.

Sluit dit dialoogvenster en slaat de door u gemaakte wijzigingen op.

Sluit dit dialoogvenster zonder de door u gemaakte wijzigingen op te slaan.

Herstelt de beeldscherminstellingen die Windows aanbeveelt voor het type monitor dat is geselecteerd in de pagina Instellingen.

Herstelt de beeldscherminstellingen naar de fabriekswaarden voor het type monitor dat is geselecteerd in de pagina Instellingen.

Klik op een verplaatsingsoptie in de lijst Naam om

- een sneltoets toe te wijzen.
- er de beschrijving van weer te geven.
Geeft de sneltoets weer voor de huidige selectie in de lijst Naam.

Geeft een beschrijving weer voor de huidige selectie in de lijst Naam.

Schakel dit vak in om verplaatsing met de muis uit te schakelen.

Stelt de sneltoetsen in volgens de fabrieksinstellingen.

Toont hoe de huidige instellingen er uitzien op uw scherm.

Geeft een lijst weer met alle Bureaubladschema's die u door middel van de knop Opslaan als ... hebt opgeslagen.

Klik hierop om de huidige beeldscherminstellingen op te slaan. De naam die u opgeeft zal worden opgenomen in de lijst Schema, zodat u de instellingen later gemakkelijk opnieuw kunt activeren.

Verwijdert het schema dat is geselecteerd in de lijst Schema.

Specificeert de toetsencombinatie waarmee het huidige schema opnieuw kan worden geactiveerd.

Vermeerdert of vermindert de hoeveelheid informatie die op het scherm kan worden weergegeven. Uw monitor en grafische adapter bepalen of u deze instellingen kunt wijzigen. Meestal wordt dit de "schermresolutie" genoemd.

Vergroot of verkleint uw bureaublad. Een bureaublad groter dan uw schermresolutie is een virtueel bureaublad.

Dient als visueel hulpmiddel voor het aanpassen van de kleurinstellingen. U kunt een andere bitmap installeren via de knop Bitmap laden....

Geeft een lijst weer van alle kleurcorrectieschema's weer die u met de via de knop Opslaan als.... hebt opgeslagen.

Geeft de toetsencombinatie op waarmee het huidige schema wordt opgeroepen.

Klik hierop om uw huidige kleurinstellingen op te slaan. De naam die u opgeeft zal worden opgenomen in de lijst Schema, zodat u deze kleurinstellingen later gemakkelijk opnieuw kunt activeren.

Verwijdert het schema dat is geselecteerd in de lijst Schema.

Past de geselecteerde kleurcomponent (Rood, Groen of Blauw) aan als u een regelpunt op de kleurcurve met de muis verplaatst.

Vermeerdert of vermindert de helderheid van de kleur en het contrast van uw beeldscherm. Hoe hoger de gammawaarde, hoe helderder en contrastrijker uw beeldscherm. De waarde 1.0 is niet-gemodificeerd

Klik hierop als u op een station of netwerkserver naar een bitmap wilt zoeken die de huidige bitmap op deze pagina Kleur moet vervangen. Alleen gewone bitmap-bestanden (.bmp) worden ondersteund.

Klik hierop als u alle kleurinstellingen wilt terugzetten naar fabriekswaarden.

 $\blacksquare$ 

venster Snel aan de slag

{button ,JI(`>taskwin1',`ADJUST\_ScreenPosition');CW(`subcon')}    de positie van mijn scherm aanpas {button ,JI(`>taskwin1',`ADJUST\_ScreenSize');CW(`subcon')}    het formaat van mijn scherm aanpas {button ,JI(`>taskwin1',`ADJUST\_Synchronization');CW(`subcon')}    de synchronisatie aanpas {button ,JI(`>taskwin1',`ADJUST\_RefreshRate');CW(`subcon')}    de verversingssnelheid aanpas {button ,IE(FE(`ati64hlp.stb'),`JI(`>install',`Setup2')',`JI(`>install',`Setup')');CW(`subcon')}    terugkeer naar het

 $\blacksquare$ 

{button ,JI(`>taskwin1',`ADJUST\_ScreenPosition');CW(`subcon')}    mijn schermpositie aanpas

{button ,JI(`>taskwin1',`IDH\_ADJUST\_TVOut');CW(`subcon')}    mijn Televisie-weergave aanpas

{button ,JI(`>taskwin1',`IDH\_ADJUST\_TVOut\_Advanced');CW(`subcon')}    geavanceerde Televisieweergavefuncties aanpas

{button ,JI(`>taskwin1',`IDH\_ADJUST\_LCD\_Advanced');CW(`subcon')}    geavanceerde laptop-weergave-functies aanpas

{button ,JI(`>taskwin1',`ADJUST\_ScreenSize');CW(`subcon')}    het formaat van mijn scherm aanpas

{button ,JI(`>taskwin1',`ADJUST\_Synchronization');CW(`subcon')}    de synchronisatie aanpas

{button ,JI(`>taskwin1',`ADJUST\_RefreshRate');CW(`subcon')}    de verversingssnelheid aanpas

{button ,IE(FE(`ati64hl2.stb'),`JI(`>install',`Warning6')',`JI(`>install',`Warning5')');CW(`subcon')}    terugkeer naar TV-weergave

{button ,IE(FE(`ati64hlp.stb'),`JI(`>install',`Setup2')',`JI(`>install',`Setup')');CW(`subcon')}    terugkeer naar het venster Snel aan de slag

 $\blacksquare$ 

{button ,JI(`>taskwin1',`COLOR\_color\_correction\_bitmap');CW(`subcon')}    een nieuwe kleurbitmap laad {button ,JI(`>taskwin1',`COLOR\_control\_points');CW(`subcon')}    kleurregelpunten toevoeg of verwijder {button ,JI(`>taskwin1',`COLOR\_calibrate\_color');CW(`subcon')}    mijn beeldschermkleuren kalibreer {button ,JI(`>taskwin1',`COLOR\_adjust\_brightness');CW(`subcon')}    de helderheid en het contrast van mijn kleuren aanpas

{button ,JI(`>taskwin1',`COLOR\_save\_scheme');CW(`subcon')}    een kleurenschema opsla {button ,JI(`>taskwin1',`Color\_To\_assign\_a\_color\_scheme\_hotkey');CW(`subcon')}    een schema oproep met behulp van sneltoetsen

 $\blacksquare$ 

{button ,JI(`>taskwin1',`SETTINGS\_desktop\_size');CW(`subcon')}    mijn virtueel bureaublad instel

{button ,JI(`>taskwin1',`To\_assign\_panning\_hotkeys');CW(`subcon')}    sneltoetsen aan schermverplaatsingen toewijs

{button ,JI(`>taskwin1',`To\_change\_the\_speed\_of\_your\_hotkeys');CW(`subcon')}    de snelheid van de sneltoetsen wijzig

{button ,JI(`>taskwin1',`To\_disable\_mouse\_panning');CW(`subcon')}    verplaatsing met de muis uitschakel {button ,Contents()}    meer gedetailleerde informatie kan krijgen

{button ,JI(`>taskwin1',`SETTINGS\_screen\_resolution');CW(`subcon')}    de resolutie van mijn scherm wijzig {button ,JI(`>taskwin1',`SETTINGS\_desktop\_size');CW(`subcon')}    een virtueel bureaublad maak {button ,JI(`>taskwin1',`SETTINGS\_color\_palette');CW(`subcon')}    mijn kleurenpalet wijzig {button ,JI(`>taskwin1',`SETTINGS\_change\_fonts');CW(`subcon')}    het lettertype van mijn bureaublad wijzig {button ,JI(`>taskwin1',`SETTINGS\_save\_scheme');CW(`subcon')}    een bureaubladschema opsla {button ,JI(`>taskwin1',`SETTINGS\_assign\_hotkey');CW(`subcon')}    een sneltoets toewijs aan een Bureaubladschema {button ,JI(`>taskwin1',`ChangeDisplayType2');CW(`subcon')}    een andere driver voor mijn beeldscherm kies {button ,JI(`>taskwin1',`ChangeMonitor2');CW(`subcon')}    een ander beeldscherm kies {button ,JI(`>taskwin1',`Laptop1');CW(`subcon')}    monitor- of laptop-weergave in- of uitschakel {button ,IE(FE(`ati64hlp.stb'),`JI(`>install',`Setup2')',`JI(`>install',`Setup')');CW(`subcon')}    terugkeer naar het venster Snel aan de slag

{button ,JI(`>taskwin1',`SETTINGS\_screen\_resolution');CW(`subcon')}    mijn schermresolutie wijzig {button ,JI(`>taskwin1',`IDH\_SETTINGS\_TVOut');CW(`subcon')}    mijn televisieweergave in-/uitschakel {button ,JI(`>taskwin1',`SETTINGS\_desktop\_size');CW(`subcon')}    een virtueel bureaublad maak {button ,JI(`>taskwin1',`SETTINGS\_color\_palette');CW(`subcon')}    mijn kleurenpalet wijzig {button ,JI(`>taskwin1',`SETTINGS\_change\_fonts');CW(`subcon')}    de lettertypegrootte van het bureaublad wijzig {button ,JI(`>taskwin1',`SETTINGS\_save\_scheme');CW(`subcon')} een bureaubladschema opsla {button ,JI(`>taskwin1',`SETTINGS\_assign\_hotkey');CW(`subcon')} een sneltoets aan een bureaubladschema toewijs {button ,JI(`>taskwin1',`ChangeDisplayType2');CW(`subcon')}    de driver voor mijn monitor wijzig {button ,JI(`>taskwin1',`ChangeMonitor2');CW(`subcon')}    mijn monitor verander {button ,JI(`>taskwin1',`Laptop2');CW(`subcon')}    monitor-, laptop- of televisieweergave in- of uitschakel {button ,IE(FE(`ati64hl2.stb'),`JI(`>install',`Warning6')',`JI(`>install',`Warning5')');CW(`subcon')}    terugkeer naar TV-weergave

{button ,IE(FE(`ati64hlp.stb'),`JI(`>install',`Setup2')',`JI(`>install',`Setup')');CW(`subcon')}    terugkeer naar het venster Snel aan de slag

Beschrijft de huidige instellingen en doet voorstellen betreffende de optimale waarden.

Geeft informatie weer over uw grafische adapter, geeft de huidige instellingen weer en geeft u de gelegenheid deze instellingen te wijzigen.

Herstelt de fabrieksinstellingen voor de grafische adapter. **Opmerking** Alle wijzigingen die u in de adapterinstellingen hebt aangebracht gaan verloren. Geeft alle beschikbare hardware-instellingen weer voor de geïnstalleerde grafische adapter.

Geeft de beschikbare waarden weer voor de huidige selectie in de lijst Instelling.

#### **Hardware-instellingen van de grafische adapter**

Deze pagina geeft de huidige lage-niveau-hardware-instellingen van uw ATI-grafische adapter weer. De lijst Instellingen toont alle hardware-instellingen voor de geïnstalleerde ATI-adapter. Het vak Waarde bevat de huidige waarde van de geselecteerde instelling. In het vak Beschrijving wordt een korte beschrijving weergegeven van de geselecteerd instelling.

### **Opmerkingen**

- Als de waarde van de hardware-instelling niet kan worden gewijzigd, is het vak Waarde niet beschikbaar.
- Het is aan te bevelen de hardware-instellingen op deze pagina niet te wijzigen.

    Alle wijzigingen die u in deze pagina aanbrengt, worden pas geactiveerd nadat u op de knop OK hebt geklikt. In sommige gevallen moet het systeem opnieuw worden gestart.

#### **Tip**

 $\blacksquare$ 

    Als u de instellingen voor de grafische adapter wilt terugzetten naar de waarden die door de fabrikant worden aanbevolen, klik dan op de knop Fabriekswaarden.

Geeft een pictogram weer dat de geselecteerde optie in de lijst Naam illustreert.

Geeft de kleurenpaletten weer die door uw grafische adapter en monitor worden ondersteund.

Wijzigt het formaat van de tekst die Windows weergeeft. Indien deze instelling niet beschikbaar is, kunt u het formaat van het lettertype niet wijzigen.

Klik hierop om het formaat te wijzigen van de lettertypen die Windows weergeeft. Indien deze instelling niet beschikbaar is, kunt u het formaat van het lettertype niet wijzigen.
Klik hierop als uw software wilt installeren voor een nieuwe grafische adapter of monitor.

Voor elk item in deze groep in Help-informatie beschikbaar. Klik op     boven in het dialoogvenster en klik vervolgens op het item waar u informatie over wenst.

Schakel dit in om het ATI-taakbalkpictogram te activeren.

Schakel dit in als u dialoogvensters in het midden van uw beeldscherm wilt openen. Dit is vooral nuttig als u gebruik maakt van een virtueel bureaublad.

### **Instellingen**

 $\blacksquare$ 

#### **Externe televisieweergave in-/uitschakelen**

1 Klik hierop om · Eigenschappen voor Beeldscherm weer te geven.

- 2 Klik op de tab Instellingen.
- 3 Klik in het selectievakje Televisie om externe televisieweergave in/uit te schakelen.

#### **Opmerkingen**

    Nadat de externe-televisiefunctie is ingeschakeld, kunt u uw grafische kaart op uw televisie aansluiten. U hebt alleen een Composiete of S-Video-kabelconnector nodig.

    Alle weergave-instellingen die voor uw monitor zijn ingesteld zullen ook van toepassing zijn op uw televisiebeeld.

    U kunt externe-televisieweergave alleen inschakelen als de huidige weergavemodus 640x480 of 800x600 is. Probeer uw schermresolutie te wijzigen en probeer vervolgens de externe-televisiefunctie in te schakelen.

{button ,AL(`tvout')}    Verwante onderwerpen

### **Instellingen**

 $\blacksquare$ 

#### **Een televisie op uw computer aansluiten**

- 1 Bepaal of uw televisie een S-Video dan wel Composiete video-verbinding heeft.
- 2 Kijk aan de achterkant van de computer waar uw grafische kaart zit.
- 3 Gebruik een S-Video- of Composiete connector om het ene uiteinde van de connector op de grafische kaart en het andere op de televisie aan te sluiten.

#### **Opmerkingen**

S-Video geeft de beste resultaten.

■ Afhankelijk van uw hardware kunnen de grafische weergavemogelijkheden van uw systeem beperkt zijn als externe-televisieweergave is ingeschakeld.

    U kunt externe-televisieweergave alleen inschakelen als de huidige weergavemodus 640x480 of 800x600 is. Probeer uw schermresolutie te wijzigen en probeer vervolgens sde externe-televisiefunctie in te schakelen.

{button ,AL(`tvout')}    Verwante onderwerpen

# **Aanpassing**

#### **Het televisiebeeld aanpassen**

1 Klik hierop om Eigenschappen voor Beeldscherm weer te geven.

- 2 Klik op de tab ATI-aanpassing.
- 3 Open het menu Uitvoerapparaat.
- 4 Selecteer Televisie.
- 5 Klik op één van de vier positioneringspijlen in het vak Aanpassing om uw schermpositie te wijzigen.

De vier positionieringspijlen verschuiven uw beeld naar links, rechts, boven of beneden.

#### **Tip**

 $\blacksquare$ 

    Onder Grootte vergroten/verkleinen de pijl-omhoog en de pijl-omlaag de verticale grootte van uw televisiebeeld. De pijl-links en de pijl-rechts vergroten/verkleinen de horizontale grootte van het beeld.

{button ,AL(`tvout')}    Verwante onderwerpen

# **Aanpassing**

 $\blacksquare$ 

#### **De geavanceerde televisiebeeldfuncties aanpassen**

 $1$  Klik hierop  $\blacksquare$  om de Eigenschappen voor Beeldscherm weer te geven.

- 2 Klik op de tab ATI-aanpassing.
- 3 Open het menu Uitvoerapparaat.
- 4 Selecteer Televisie.
- 5 Klik op Geavanceerd.

{button ,AL(`tvout')} Verwante onderwerpen

Toont uw huidige televisiesignaal (NTSC of PAL), connector (Composiet en/of S-Video) en kleurdiepte (in bits per pixel - bpp).

Klik hierop om geavanceerde instellingen voor uw televisiebeeld in te stellen.

Geeft een lijst van alle geavanceerde instelingenschema's die u hebt opgeslagen met de knop Opslaan als.

Klik hierop als u uw huidige geavanceerde instellingen wilt opslaan.. De naam die u opgeeft wordt weergegeven in de lijst Schema, zodat u deze geavanceerde instellingen later gemakkelijk kunt herstellen.

Verwijdert het schema dat geselecteerd is in de lijst Schema.

Wijzigt het contrast op Externe-TV-weergave. Een lager contrast maakt tekst en beeld minder levendig, maar vermindert het geflikker.

Sleep met de helderheidsregelaar om de helderheid van de televisie aan te passen (dit heeft geen invloed op de helderheid van het computerscherm).

Past het kleurverzadigingsniveau van het beeld aan.

Gebruik de helderheids- en tintregelaars om de instelling voor flikkeringsverwijdering aan te passen.

- **Helderheid** hiermee wordt de flikkering in het lichtdomein verwijderd
- **Tint** hiermee wordt de fklikkering in het kleurendomein verwijderd

De instellingen voor flikkerverwijdering zijn afhankelijk van uw voorkeuren en het type actieve toepassing. Voor statische beelden en Windows-toepassingen waarbij flikkerverwijdering meer gewenst is, wordt de instelling voor maximale flikkerverwijdering aangeraden (daartoe zet u de flikkerverwijderingsregelaars op Max). Bij toepassingen met veel beweging, zoals het afspelen van films/DVD, kan er minder flikkerverwijdering gebruikt worden, waardoor er een scherper beeld verkregen wordt.

Klik hierop om de normale grootte en positie te vervangen door schermvullende weergave.

 Past de instelling voor flikkerverwijdering aan. Doorgaans wordt de instelling voor maximale flikkerverwijdering aanbevolen.

Klik hierop om het signaal te wijzigen van 525 of 625 interlaced lijnen tot half zoveel non-interlaced lijnen. Hiermee wordt het verticale formaat verkleind, maar wordt flikkering door interlacing geëlimineerd.

Past de Composiete filtercontrole aande volgende instelling aan:

- Minimum
- Gemiddeld
- Maximum

Past de S-Video Filtercontrole aan de volgende instelling aan:

- Maximum
- Gemiddeld
- Minimum

Gebruik deze functie om bewegende gerafelde randen van een composiet output-signaal te beheersen. Deze randen zijn kenmerkend voor een NTSC-composiet beeld.

**Standaard** - aanbevolen voor de weergave van dynamische/bewegende beelden, zoals bij het afspelen van video (bijvoorbeeld bij het afspelen van een film-, MPEG-, AVI- of DVD-bestand).

    **Bevroren** - aanbevolen voor 'statische' toepassingen, zoals tekstverwerkers, spreadsheets,

presentatieprogramma's, enz.

Toont de sneltoets voor het huidige geavanceerde instellingenschema.

Type videosignaal dat wordt gebruikt voor Hi8 en S-VHS videobanden. Het zendt porties luminantie (helderheid) en chrominantie (kleur) afzonderlijk uit, met meerdere draden, waardoor het NTSC of PAL -encoderingsproces en het daaruit voortvloeiende verlies van beeldkwaliteit worden vermeden. Ook wel bekend als Y-C-video.

**NTSC** (National Television Systems Committee) is de organisatie voor Noord-Amerikaanse en Japanse televisiestandaarden. De beeldfrequentie is 30 per seconde.

**PAL** (Phase Alternate Line) is de Europese televisiestandaard (met uitzondering van Frankrijk). De beeldsnelheid is 25 beelden per seconde. (Voor PAL-M, gebruikt in Brazilië, is de beeldsnelheid 30 beelden per seconde.)

### **Externe-TV-functies**

#### **Vertel mij hoe ik...**

- {button ,JI(`>taskwin1',`IDH\_SETTINGS\_TVOut\_Connect');CW(`subcon')}    een a televisie op mijn computer aansluit
- {button ,JI(`>taskwin1',`IDH\_SETTINGS\_TVOut');CW(`subcon')}    mijn televisiebeeld in-/uitschakel
- {button ,JI(`>taskwin1',`IDH\_ADJUST\_TVOut');CW(`subcon')}    mijn televisiebeeld aanpas
- {button ,JI(`>taskwin1',`IDH\_ADJUST\_TVOut\_Advanced');CW(`subcon')} geavanceerde televisiebeeldfuncties aanpas
- {button ,IE(FE(`ati64hl2.stb'),`JI(`>install',`Warning6')',`JI(`>install',`Warning5')');CW(`subcon')}    terugkeer naar TV-weergave
- {button ,IE(FE(`ati64hlp.stb'),`JI(`>install',`Setup4\_TV')',`JI(`>install',`Setup3\_TV')');CW(`subcon')}    terugkeer naar het venster Snel aan de slag

Klik op het type pictogrammen dat u in het ATI-taakbalkmenu wilt gebruiken.

Schakel het vak Zij-aanzicht in menu in om de illustratie van ATI Technologies in het menu weer te geven.

Selecteer het gewenste output-apparaat in de vervolgkeuzelijst. De besturingen op de pagina Aanpassing veranderen afhankelijk van het geselecteerde apparaat.

Laat zien hoe de huidige instellingen er op uw televisiescherm uit zullen zien.

Schakel dit in om monitorweergave in te schakelen. Dit vak moet zijn ingeschakeld om de monitorweergaveinstellingen te wijzigen.

Schakel dit in om externe televisieweergave in te schakelen. Dit vak moet zijn ingeschakeld om de televisieweergave-instellingen in te schakelen.

# **ATI-bureaublad Help**

#### **Externe televisieweergave uitschakelen**

1 Klik hierop . als u Eigenschappen voor beeldscherm wilt weergeven.

- 2 Klik op het tabblad Instellingen.
- 3 Klik op het selectievakje Televisie om externe televisieweergave uit te schakelen.

4 Klik op OK.

 $\blacksquare$ 

{button Doorgann,IE(FE(`ati64hlp.stb'),`JI(`>install',`Setup4\_TV')',`JI(`>install',`Setup3\_TV')');CW(`taskwin1')}

Een type videosignaal dat de volledige visuele golf bevat, inclusief chromatische (kleur) en luminantie- (helderheid) beeldinformatie, evenals besturingssignalen. NTSC and PAL zijn composiete videostandaarden.

Composiete connectors worden ook wel RCA- of Phono-connectors genoemd.

Schakel dit vakje in als u laptop-weergave wilt inschakelen. Dit vakje moet ingeschakeld zijn om de laptopweergave-instellingen te wijzigen.
Dit laat zien hie de huidige instellingen er op het laptop-scherm uit zien.

Schakel dit vakje in als u het pictogram SnelRes aan de taakbalk wilt toevoegen. Door op dit pictogram op de taakbalk te klikken kunt u beeldresoluties en kleurdiepten snel wijzigen.

## **Aanpassing**

#### **De geavanceerde laptop-weergavefuncties aanpassen**

1 Klik hier om het configuratiescherm Beeldscherm weer te geven.

- 2 Klik op het tabblad ATI-aanpassing.
- 3 Open het menu Weergave-apparaat.
- 4 Selecteer LCD.
- 5 Klik op Geavanceerd.

#### **Opmerkingen**

- Sleep met de balk Achtergrondlicht om de helderheid van het achtergrondlicht op het LCD-paneel aan te passen.
- Sleep met de balk DOS-cursorknippersnelheid om de snelheid aan te passen waarmee de cursor knippert in een schermvullende DOS-venster of in standaard-DOS-modus.

    Sleep met de balk Kleurverbetering om streepeffecten op DSTN LCD-panelen die een lagere kleurdiepte dan de grafische modus die u gebruikt, te verminderen.

{button ,AL(`laptop')}    Verwante onderwerpen

Schakel dit selectievakje in om Ratiometrische vergroting in te schakelen. De weergave wordt vergroot tot het vaste aantal pixels van de laptop. Als u bijvoorbeeld de modus 320 x 200 op een LCD-paneel van 800 x 600 gebruikt, dan wordt de weergave uitgebreid tot 800 x 600.

Klik hier om het dialoogvenster Geavanceerde instellingen te openen om het LCD-paneel goed af te stellen.

Sleep met deze balk om de helderheid van het achtergrondlicht van het LCD-paneel aan te passen.

Klik hierop als u de LCD-paneelweergave wilt overschakelen van wit op zwart (d.w.z. witte tekens op een zwarte achtergrond) naar zwart op wit.

Sleep met deze balk om de snelheid aan te passen waarmee de cursor knippert in een schermvullend DOSvenster of in standaard-DOS-modus.

Sleep met deze balk om de streepeffecten op LCD-panelen met een lagere kleurdiepte dan de grafische modus die u gebruikt, te verminderen.

Klik hier om het dialoogvenster Spellen weer te geven, U kunt deze functie gebruiken om vernieuwinssnelheden voor spelmodi te configureren.

Sleep met deze balk om het gammaniveau van video op het scherm aan te passen.

Hiermee wordt de **composiete scherpte** aangepast tot:

- **Minder** aanbevolen voor goedkope televisies en videorecorders
- **Standaard** aanbevolen voor geavanceerde televisies en videorecorders
- **Meer** zie de instelling Standaard
- **Maximum** zie de instelling Standaard
- **Zwart-wit** aanbevolen bij weergave van programma's die zeer tekstintensief zijn

Hiermee wordt de **S-video-scherpte** aangepast tot:

- **Minder** aanbevolen voor goedkope televisies en videorecorders
- **Standaard** aanbevolen voor geavanceerde televisies en videorecorders
- **Meer** zie de instelling Standaard
- **Zwart-wit**  aanbevolen bij weergave van programma's die zeer tekstintensief zijn

#### $\blacksquare$ **Eigenschappen voor Beeldscherm**

Aan het dialoogvenster Eigenschappen voor Beeldscherm zijn de volgende pagina's toegevoegd of gewijzigd ter ondersteuning van de uitgebreide mogelijkheden van de ATI-beeldscherm-driver:

    pagina Instellingen - voor aanpassing van uw bureaubladeigenschappen, zoals bureaubladgrootte,

schermresolutie en kleurdiepte. Toegevoegd is tevens de mogelijkheid verschillende bureaubladinstellingen op te slaan zodat u ze later gemakkelijk opnieuw kunt oproepen.

    Pagina Verplaatsing - voor het instellen van sneltoetsen waarmee u het bureaublad kunt verplaatsen binnen een virtueel bureaublad.

    Pagina Aanpassing - voor aanpassing van de positie en formaat van het scherm en wijziging van de verversingssnelheden, frequenties en de synchronisatie.

    Pagina Kleurcorrectie - voor het corrigeren van de verschillen tussen de echte kleuren en de manier waarop uw monitor de kleuren weergeeft. Tevens kunnen de verschillende kleurcorrectievoorkeuren worden opgeslagen en later opnieuw worden gebruikt.

## **Apparaatbeheer**

De volgende Apparaatbeheer pagina is toegevoegd ter ondersteuning van de programma's voor de ATIbeeldscherm-driver:

    pagina Instellingen - voor low-level-hardwareconfiguratie van uw ATI-grafische adapter.

#### $\blacksquare$ **ATI-taakbalkpictogram**

Door middel van het ATI-pictogram op de taakbalk kunt u onmiddellijk toegang krijgen tot verschillende programma's, beeldscherminstellingen en tot het ATI Bureaublad online Help-systeem.

Als u de muiscursor op het ATI-pictogram plaatst, kunt u de volgende instellingen bekijken:

- schermresolutie
- **bureaubladgrootte**
- kleurdiepte

Als u met de rechtermuisknop op het ATI-pictogram klikt, wordt een menu weergegeven met de volgende opties:

- **ATI-programma's** alle geïnstalleerde ATI-programma's vanuit één locatie openen
- **Schema's** een eerder opgeslagen bureaubladschema selecteren
- **Instellingen** de ATI-pictograminstellingen, de Beeldscherminstellingen en de Apparaatinstellingen openen
- **Help** het Help-systeem van het ATI-bureaublad openen
- **Probleemoplossing** een probleemoplossingshelpsessie starten

#### **Tip**

    U kunt het ATI Bureaublad Help-systeem ook direct starten. Dubbelklik daartoe met de linkermuisknop op het pictogram van het Help-systeem.

**■** Als het ATI-pictogram zich niet op de taakbalk bevindt, klik dan hierop {button ,EF(`Atiicon.exe',`',1,`')} om het te installeren.

#### **Eigenschappen voor Beeldscherm**

Met het dialoogvenster Eigenschappen voor Beeldscherm kunt u in Windows verschillende eigenschappen van het beeldscherm aanpassen. Als u dit dialoogvenster wilt openen, klik dan met de rechtermuisknop op een leeg gebied van het bureaublad en kies Eigenschappen.

#### **Apparaatbeheer**

Apparaatbeheer is een tabblad van het dialoogvenster **Systeem**. Het tabblad bevat een gecategoriseerde lijst met alle hardware waaruit uw computersysteem bestaat (inclusief de grafische adapter). Door te dubbelklikken op een item in de lijst, kunt u een bepaalde apparaat-driver weergeven of kiezen of de configuratie van een bepaalde driver wijzigen.

#### **Apparaat-driver**

Dit is de software die een bepaald computerapparaat direct aanstuurt (zoals een muis, toetsenbord, grafische adapter etc.).

#### **Systeem**

Met het dialoogvenster Systeem kunt u configuratie van uw systeem weergeven of wijzigen, inclusief de configuratie van uw ATI-grafische adapter (door middel van het tabblad Apparaatbeheer). Als u het dialoogvenster Systeem wilt weergeven, dubbelklik dan op het pictogram Systeem in het Configuratiescherm.

## **ATI Setup**

 $\blacksquare$ 

#### **Welkom bij het ATI Bureaublad Help-systeem!**

Dit Help-systeem is uw informatiebron betreffende de voorzieningen van dit ATI-produkt.

Als dit de eerste keer is dat u dit ATI-produkt installeert, neem dan na de installatie even de tijd om kennis te maken met de geavanceerde voorzieningen van dit produkt.

Klik hierop · om de installatie te starten.

### **ATI Setup**

#### **De beeldscherm-driver wijzigen**

- 1 Klik hierop om het dialoogvenster Eigenschappen voor Beeldscherm weer te geven.
- 2 Klik op de tab Instellingen.
- 3 Klik op Beeldschermtype wijzigen...

#### **of**

 $\blacksquare$ 

voor enkele systemen, klik op Geavanceerd Eigenschappen.

4 Klik in het gebied Adaptertype op Wijzigen.

#### **of**

voor enkele systemen, klik op Adapter tab, en vervolgens op Wijzigen.

- 5 Klik op Diskette.
- 6 Plaats de ATI Installatie-CD-ROM of -diskette en typ het volgende:

**X:\WIN95** (waarbij **X** de stationsletter van het CD-ROM-station of diskettestation is),

en klik vervolgens op OK.

7 Klik op OK.

De bestanden voor de nieuwe ATI-beeldscherm-driver worden naar uw computer gekopieerd.

8 Klik hierop • voor Help-informatie over het selecteren van de monitor die met uw hardware overeen komt. Klik anders op Sluiten.

9 Klik op Toepassen om de wijzigingen op te slaan en vervolgens op Ja om Windows opnieuw te starten.

#### **Opmerking**

    Nadat de computer opnieuw is gestart, leidt ATI Bureaublad Help u door sommige van de geavanceerde voorzieningen van uw nieuwe kaart.

## **ATI Setup**

#### **Uw monitor wijzigen**

1 Klik op Wijzigen in het gebied Monitortype.

#### **of**

 $\blacksquare$ 

voor enkele systemen, klik op Geavanceerd Eigenschappen.

2 Klik op Alle apparaten weergeven.

#### **of**

voor enkele systemen, klik op Monitor tab, en vervolgens op Wijzigen.

- 3 Selecteer in het vak Fabrikanten de fabrikant van uw monitor.
- 4 Selecteer in het vak Modellen het model dat overeen komt met uw hardware (raadpleeg de specificaties van de fabrikant als u daar hulp bij nodig hebt).
- 5 Klik op OK.
- 6 Klik op Sluiten.
- 7 Klik op Toepassen om de wijzigingen op te slaan.
- 8 Klik op Ja om Windows opnieuw te starten.

#### **Opmerking**

    Nadat de computer opnieuw is gestart, leidt ATI Bureaublad Help u door sommige van de geavanceerde voorzieningen van uw nieuwe kaart.

 $\blacksquare$ 

#### **Beeldschermeigenschappen instellen**

Nu de nieuwe ATI-beeldscherm-drivers geïnstalleerd zijn, wilt u wellicht even vertrouwd raken met de geavanceerde voorzieningen van uw grafische adapter.

U kunt tijdens een Help-sessie op elk willekeurig ogenblik op **F1** drukken als u wilt leren werken met de Helpinformatie.

- de resolutie van mijn scherm wijzig
- mijn virtueel bureaublad instel
- sneltoetsen aan schermverplaatsingen toewijs
- de positie van mijn scherm aanpas
- de kleurcorrectieregelaars instel
- monitor- of laptop-weergave in- of uitschakel
- een multimedia-uitbreiding aan de grafische kaart toevoeg
- meer gedetailleerde informatie kan krijgen
- Dit scherm weergeven de volgende keer dat u Windows start.

 $\blacksquare$ 

#### **Beeldschermeigenschappen instellen**

Nu de nieuwe ATI-beeldscherm-drivers geïnstalleerd zijn, wilt u wellicht even vertrouwd raken met de geavanceerde voorzieningen van uw grafische adapter.

U kunt tijdens een Help-sessie op elk willekeurig ogenblik op **F1** drukken als u wilt leren werken met de Helpinformatie.

- de resolutie van mijn scherm wijzig
- mijn virtueel bureaublad instel
- sneltoetsen aan schermverplaatsingen toewijs
- de positie van mijn scherm aanpas
- de kleurcorrectieregelaars instel
- monitor- of laptop-weergave in- of uitschakel
- een multimedia-uitbreiding aan de grafische kaart toevoeg
- meer gedetailleerde informatie kan krijgen
- Dit scherm weergeven de volgende keer dat u Windows start.

 $\blacksquare$ 

#### **ATI-beeldschermeigenschappen instellen**

Nu de nieuwe ATI-beeldschermdrivers geïnstalleerd zijn, kunt u enige tijd besteden aan het vertrouwd raken met de uitgebreide functies van uw grafische kaart.

Druk voor meer informatie op elk gewenst moment tijdens een Help-sessie op de toets **F1**.

- mijn schermresolutie wijzig
- een televisie op mijn computer aansluit
- terugkeer naar TV-weergave gebruiken
- monitor-, laptop- of TV-weergave in- of uitschakel
- mijn virtueel bureaublad instel
- mijn verplaatsingssneltoetsen instel
- mijn schermpositie aanpas
- kleurcorrectiebesturingen instel
- een multimedia-uitbreiding aan de grafische kaart toevoeg
- meer gedetailleerde informatie kan krijgen
- $\nabla$  Dit scherm weergeven de volgende keer dat u Windows start.

 $\blacksquare$ 

#### **ATI-beeldschermeigenschappen instellen**

Nu de nieuwe ATI-beeldschermdrivers geïnstalleerd zijn, kunt u enige tijd besteden aan het vertrouwd raken met de uitgebreide functies van uw grafische kaart.

Druk voor meer informatie op elk gewenst moment tijdens een Help-sessie op de toets **F1**.

- mijn schermresolutie wijzig
- een televisie op mijn computer aansluit
- terugkeer naar TV-weergave gebruiken
- monitor-, laptop- of TV-weergave in- of uitschakel
- mijn virtueel bureaublad instel
- mijn verplaatsingssneltoetsen instel
- mijn schermpositie aanpas
- kleurcorrectiebesturingen instel
- een multimedia-uitbreiding aan de grafische kaart toevoeg
- meer gedetailleerde informatie kan krijgen
- $\Box$  Dit scherm weergeven de volgende keer dat u Windows start.

### **Instellingen**

 $\blacksquare$ 

#### **Uw monitor installeren** {button Doorgann met de gebruikte

configuratie...,IE(FE(`ati64hlp.stb'),`JI(`>install',`Setup4\_TV')',`JI(`>install',`Setup3\_TV')');CW(`subcon')}

1 Klik op Beeldschermtype wijzigen. **of**

Op sommige systemen klikt u op Geavanceerde eigenschappen.

2 Klik in het gebied Monitortype op Wijzigen. **of**

Op sommige systemen klikt u op het tabblad Beeldscherm en kiest u vervolgens Wijzigen.

- 3 Klik in het vak Fabrikanten op de fabrikant van uw monitor.
- 4 Selecteer in het vak Modellen het model dat overeen komt met uw hardware (raadpleeg de specificaties van de fabrikant als u daar hulp bij nodig hebt).
- 5 Klik op OK en vervolgens op Sluiten.
- 6 Klik op OK om de wijzigingen op te slaan en het venster Eigenschappen voor Beeldscherm te sluiten.

## **ATI-bureaublad Help**

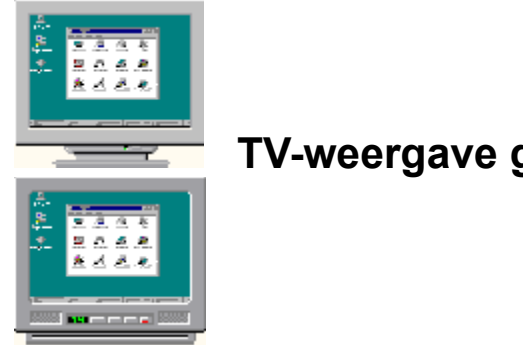

## **TV-weergave gebruiken**

De grafische kaart is geconfigureerd voor TV-weergave. U kunt met deze voorziening een TV op de ATI grafische kaart aansluiten.

Als u **geen** TV gebruikt voor het computerbeeld, dient u TV-weergave uit te schakelen voor optimale prestatie (hogere verversingsfrequenties). U kunt TV-weergave later opnieuw inschakelen.

{button Schakel TV-weergave uit,JI(`>taskwin1',`IDH\_Settings\_DisableTVOut')}{button Doorgann met de gebruikte configuratie,IE(FE(`ati64hlp.stb'),`Jl(`>install',`Setup4\_TV')',`Jl(`>install',`Setup3\_TV')')}

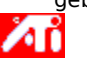

 $\blacksquare$ 

Dit venster weergeven als TV-weergave gedetecteerd wordt.

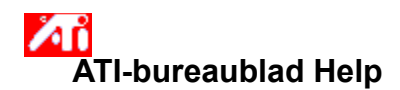

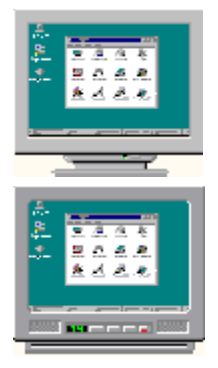

## **TV-weergave gebruiken**

De grafische kaart is geconfigureerd voor TV-weergave. U kunt met deze voorziening een TV op de ATI grafische kaart aansluiten.

Als u **geen** TV gebruikt voor het computerbeeld, dient u TV-weergave uit te schakelen voor optimale prestatie (hogere verversingsfrequenties). U kunt TV-weergave later opnieuw inschakelen.

{button Schakel TV-weergave uit,JI(`>taskwin1',`IDH\_Settings\_DisableTVOut')}{button Doorgann met de gebruikte configuratie,IE(FE(`ati64hlp.stb'),`JI(`>install',`Setup4\_TV')',`JI(`>install',`Setup3\_TV')')}

Dit venster weergeven als TV-weergave gedetecteerd wordt.

#### **ATI Eigenschappen voor beeldscherm instellen**

Nu de nieuwe ATI-beeldschermdrivers geïnstalleerd zijn, wilt u wellicht even vertrouwd raken met de uitgebreide voorzieningen van de grafische kaart.

Druk op elk gewenst moment tijdens een Help-sessie op **F1** voor informatie over het gebruik van Help.

- mijn schermresolutie wijzig
- mijn virtuele bureaublad instel
- mijn verplaatsingssneltoetsen instel
- mijn schermpositie aanpas
- kleurcorrectiebesturingen instel
- meer gedetailleerde informatie kan krijgen
- Dit scherm weergeven de volgende keer dat u Windows start.

#### **ATI Eigenschappen voor beeldscherm instellen**

Nu de nieuwe ATI-beeldschermdrivers geïnstalleerd zijn, wilt u wellicht even vertrouwd raken met de uitgebreide voorzieningen van de grafische kaart.

Druk op elk gewenst moment tijdens een Help-sessie op **F1** voor informatie over het gebruik van Help.

- mijn schermresolutie wijzig
- mijn virtuele bureaublad instel
- mijn verplaatsingssneltoetsen instel
- mijn schermpositie aanpas
- kleurcorrectiebesturingen instel
- meer gedetailleerde informatie kan krijgen
- Dit scherm weergeven de volgende keer dat u Windows start.

## **ATI-TV**

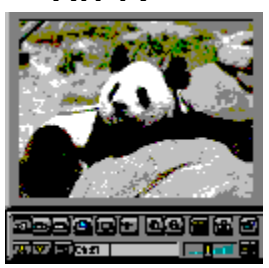

#### **U kunt nu TV, video of spelletjes op de computer bekijken!**

ATI-TV (afzonderlijk verkocht) is een intelligente TV-tunser-add-in-kaart die u op de grafische kaart aansluit.

ATI-TV aanvaardt een breed scala video/audio-input van nagenoeg elke videobron: TV, antenne/kabel, videorecorder, videocamera, LaserDisc en videospellen.

U kunt ATI-TV voor het volgende gebruiken:

- $\overline{\mathbf{5}}$  $\overline{\mathbf{q}}$  $\overline{\mathbf{r}}_i$  $\overline{\mathbf{r}}_i$
- Op de computer terwijl u werkt naar de TV kijken
- Op de computer naar een videoband of LaserDisc-film kijken
- TV- en videobeelden vastleggen, opslaan en afdrukken
- Closed-captioning-tekst weergeven en opnemen

ATI-TV geeft kabel- en antennetelevisie of full-motion video schermvullend of in een venster weer.

Neem contact op met uw leverancier over beschikbaarheid.

#### **Opmerking**

- Er moet een lege ISA-sleuf beschikbaar zijn en er moet zich een AMC (ATI Multimedia Channel)-connector op de ATI grafische kaart of op het moederbord bevinden.
- Als u de ALL-IN-WONDER hebt aangeschaft, dan hebt u al een TV-tuner en hebt u het ATI-TV-product niet nodig.

Terug naar het venster Snel op weg.

## **ATI-TV**

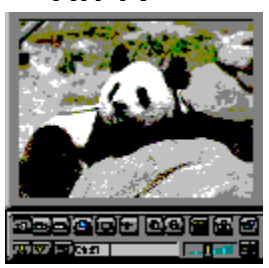

#### **U kunt nu TV, video of spelletjes op de computer bekijken!**

ATI-TV (afzonderlijk verkocht) is een intelligente TV-tunser-add-in-kaart die u op de grafische kaart aansluit.

ATI-TV aanvaardt een breed scala video/audio-input van nagenoeg elke videobron: TV, antenne/kabel, videorecorder, videocamera, LaserDisc en videospellen.

U kunt ATI-TV voor het volgende gebruiken:

- $\overline{\mathbf{5}}$  $\overline{\mathbf{q}}$  $\overline{\mathbf{r}}_i$  $\overline{\mathbf{r}}_i$
- Op de computer terwijl u werkt naar de TV kijken
- Op de computer naar een videoband of LaserDisc-film kijken
- TV- en videobeelden vastleggen, opslaan en afdrukken
- Closed-captioning-tekst weergeven en opnemen

ATI-TV geeft kabel- en antennetelevisie of full-motion video schermvullend of in een venster weer.

Neem contact op met uw leverancier over beschikbaarheid.

#### **Opmerking**

- Er moet een lege ISA-sleuf beschikbaar zijn en er moet zich een AMC (ATI Multimedia Channel)-connector op de ATI grafische kaart of op het moederbord bevinden.
- Als u de ALL-IN-WONDER hebt aangeschaft, dan hebt u al een TV-tuner en hebt u het ATI-TV-product niet nodig.

Terug naar het venster Snel op weg.

# **Waarschuwing**

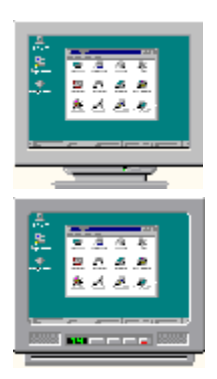

 **TV-weergave gebruiken**

## **Als de weergave op de monitor vervormd is, schakel dan de stroom van de monitor uit.**

Uw grafische kaart is geconfigureerd voor TV-weergave. U kunt met deze voorziening een TV op de ATI grafische kaart aansluiten.

Als u **geen** TV gebruikt voor het computerbeeld, dient u TV-weergave voor optimale prestatie uit te schakelen (hogere verversingssnelheden). U kunt TV-weergave later opnieuw inschakelen.

{button Schakel TV-weergave uit,JI(`>taskwin1',`IDH\_Settings\_DisableTVOut')}{button Doorgann met ingeschakelde TV-weergave,IE(FE(`ati64hlp.stb'),`JI(`>install',`Setup4\_TV')',`JI(`>install',`Setup3\_TV')')}

Dit venster bij opstarten weergeven als TV-weergave is ingeschakeld.

# **Waarschuwing**

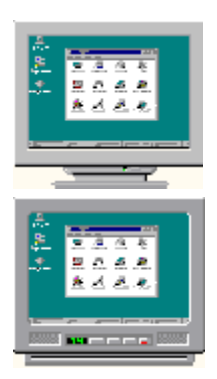

 **TV-weergave gebruiken**

## **Als de weergave op de monitor vervormd is, schakel dan de stroom van de monitor uit.**

Uw grafische kaart is geconfigureerd voor TV-weergave. U kunt met deze voorziening een TV op de ATI grafische kaart aansluiten.

Als u **geen** TV gebruikt voor het computerbeeld, dient u TV-weergave voor optimale prestatie uit te schakelen (hogere verversingssnelheden). U kunt TV-weergave later opnieuw inschakelen.

{button Schakel TV-weergave uit,JI(`>taskwin1',`IDH\_Settings\_DisableTVOut')}{button Doorgann met ingeschakelde TV-weergave,IE(FE(`ati64hlp.stb'),`JI(`>install',`Setup4\_TV')',`JI(`>install',`Setup3\_TV')')}

Dit venster bij opstarten weergeven als TV-weergave is ingeschakeld.
## **ATI-bureaublad Help**

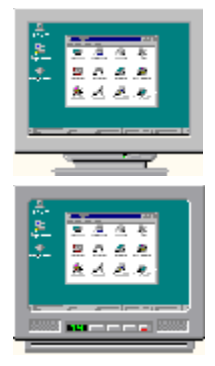

## **TV-weergave gebruiken**

De ATI grafische kaart kan een TV gebruiken voor het computerbeeld. Als u een TV voor het computerbeeld wilt gebruiken, dient u zich ervan te verzekeren dat TV-weergave ingeschakeld is.

Als u **geen** TV gebruikt voor het computerbeeld, dient u TV-weergave voor optimale prestatie uit te schakelen (hogere verversingssnelheden). U kunt TV-weergave later opnieuw inschakelen.

{button Schakel TV-weergave in of uit,JI(`>taskwin1',`IDH\_Settings\_TVOut')} {button Doorgann,IE(FE(`ati64hlp.stb'),`JI(`>install',`Setup4\_TV')',`JI(`>install',`Setup3\_TV')')}

    Dit venster bij opstarten weergeven als TV-weergave is ingeschakeld.

## **ATI-bureaublad Help**

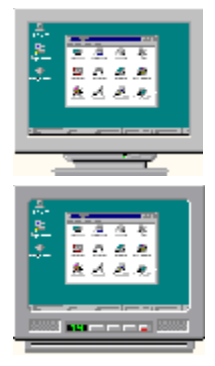

## **TV-weergave gebruiken**

De ATI grafische kaart kan een TV gebruiken voor het computerbeeld. Als u een TV voor het computerbeeld wilt gebruiken, dient u zich ervan te verzekeren dat TV-weergave ingeschakeld is.

Als u **geen** TV gebruikt voor het computerbeeld, dient u TV-weergave voor optimale prestatie uit te schakelen (hogere verversingssnelheden). U kunt TV-weergave later opnieuw inschakelen.

{button Schakel TV-weergave in of uit,JI(`>taskwin1',`IDH\_Settings\_TVOut')} {button Doorgann,IE(FE(`ati64hlp.stb'),`JI(`>install',`Setup4\_TV')',`JI(`>install',`Setup3\_TV')')}

    Dit venster bij opstarten weergeven als TV-weergave is ingeschakeld.

## **Verplaatsing**

### **Sneltoetsen voor schermverplaatsingen toewijzen**

- 1 Klik hierop **1** om het dialoogvenster Eigenschappen voor Beeldscherm weer te geven.
- 2 Klik op de tab ATI Verplaatsing.
- 3 Selecteer een item in de lijst Naam.

In het vak Beschrijving wordt een beschrijving weergegeven van de werking van de geselecteerde sneltoetsbesturing.

- 4 Klik in het veld Waarde.
- 5 Wijs een sneltoets toe die u wilt gebruiken in combinatie met CTRL + ALT.

Klik op de knop Standaardwaarden om de standaardsneltoetsen toe te wijzen.

### **Tips**

of

U moet eerst uw virtueel bureaublad instellen om schermverplaatsing mogelijk te maken.

U kunt met sneltoetsen uw bureaublad verplaatsen, in- en uit **zoomen** en uw scherm vergrendelen.

Klik hierop {button ,JI(`>taskwin1',`To\_change\_the\_speed\_of\_your\_hotkeys')} om de verplaatsingssnelheid van uw sneltoetsen te wijzigen.

{button ,KL(`toewijzen')}    Verwante onderwerpen

### **Sneltoets**

Eén of meer toetsen die samen met CTRL en ALT worden gebruikt om een handeling uit te voeren.

### **Standaardwaarden**

De standaard- of fabrieksinstellingen die door de fabrikant zijn toegewezen.

### **Zoomen**

Inzoomen verlaagt de schermresolutie op het bureaublad. Uitzoomen verhoogt de schermresolutie op het bureaublad.

### **Schermvergrendeling**

Vergrendelt/ontgrendelt het scherm in de huidige positie op het bureaublad.

## **Verplaatsing**

### **Verplaatsing met muis uitschakelen**

- 1 Klik hierop **b** om het dialoogvenster Eigenschappen voor Beeldscherm weer te geven.
- 2 Klik op de tab ATI Verplaatsing.
- 3 Selecteer Schermvergrendeling in de lijst Naam.
- 4 Klik in het Waardegebied.
- 5 Typ een **sneltoets** combinatie.

### **Opmerking**

    Gebruik de sneltoetscombinatie om het scherm te vergrendelen/ontgrendelen. Als u uw virtueel bureaublad niet hebt ingesteld, is deze optie niet beschikbaar.

{button ,KL(`toewijzen')}    Verwante onderwerpen

## **Verplaatsing**

### **De snelheid van uw sneltoetsen wijzigen**

- 1 Klik op Start en wijs Instellingen aan.
- 2 Klik op Systeembeheer.
- 3 Dubbelklik op Toetsenbord.
- 4 Sleep de schuifregelaar van de herhaalsnelheid.

### **Opmerking**

De herhaalsnelheid van het toetsenbord bepaalt de verplaatsingssnelheid van uw sneltoetsen.

{button ,KL(`toewijzen')}    Verwante onderwerpen

### **De beeldscherm-driver wijzigen**

- 1 Klik hierop 1 om het dialoogvenster Eigenschappen voor Beeldscherm weer te geven.
- 2 Klik op de tab Instellingen.<br>3 Klik op Beeldschermtype w
	- Klik op Beeldschermtype wijzigen...

### **of**

voor enkele systemen, klik op Geavanceerd Eigenschappen.

4 Klik in het gebied Adaptertype op Wijzigen.

**of**

voor enkele systemen, klik op Adapter tab, en vervolgens op Wijzigen.

- 5 Klik op Diskette.
- 6 Plaats de ATI Installatie-CD-ROM of -diskette en typ het volgende:

**X:\WIN95** (waarbij **X** de stationsletter van het CD-ROM-station of diskettestation is),

en klik vervolgens op OK.

7 Klik op OK.

De bestanden voor de nieuwe ATI-beeldscherm-driver worden naar uw computer gekopieerd.

8 Klik op Sluiten.

9 Klik op Toepassen om de wijzigingen op te slaan en vervolgens op Ja om Windows opnieuw te starten.

### **Uw monitor wijzigen**

- 1 Klik hierop **1** om het dialoogvenster Eigenschappen voor Beeldscherm weer te geven.
- 2 Klik op de tab Instellingen.<br>3 Klik op Beeldschermtype w
	- Klik op Beeldschermtype wijzigen...

### **of**

voor enkele systemen, klik op Geavanceerd Eigenschappen.

4 Klik op Wijzigen in het gebied Monitortype.

**of**

voor enkele systemen, klik op Monitor tab, en vervolgens op Wijzigen.

- 5 Klik op Alle apparaten weergeven.
- 6 Selecteer in het vak Fabrikanten de fabrikant van uw monitor.
- 7 Selecteer in het vak Modellen het model dat overeen komt met uw hardware (raadpleeg de specificaties van de fabrikant als u daar hulp bij nodig hebt).
- 8 Klik op OK en vervolgens op Sluiten.
- 9 Klik op OK om de wijzigingen op te slaan en het venster Eigenschappen voor Beeldscherm.

### **Een bureaubladinstellingen-schema opslaan**

1 Klik hierop **1** om het dialoogvenster Eigenschappen voor Beeldscherm weer te geven.

2 Klik op de tab Instellingen.

3 Klik op Opslaan als...

Het dialoogvenster Schema opslaan wordt geopend.

4 Voer de naam in voor uw instellingenschema en klik op OK.

De naam die u voor het schema hebt gekozen verschijnt in de lijst Schema.

### **Tip**

In het vak Sneltoets kunt u een toetsencombinatie opgeven waarmee u het schema later snel kunt terughalen.

### **Een bureaubladinstellingen-schema verwijderen**

1 Klik hierop **b** om het dialoogvenster Eigenschappen voor Beeldscherm weer te geven.

2 Klik op de tab Instellingen.

3 Klik in de lijst in het gebied Schema op het schema dat u wilt verwijderen.

4 Klik op Verwijderen.

### **Een bureaubladinstellingen-schema terughalen**

1 Klik hierop **1** om het dialoogvenster Eigenschappen voor Beeldscherm weer te geven.

- 2 Klik op de tab Instellingen.
- 3 Klik in de lijst in het gebied Schema op het schema dat u wilt terughalen.

De eigenschappen op de pagina Instellingen zijn nu conform het geselecteerde schema ingesteld.

4 Klik op OK of op Toepassen om de eigenschappen van het geselecteerde schema te activeren.

### **Uw schermresolutie wijzigen**

- 1 Klik hierop **b** om het dialoogvenster Eigenschappen voor Beeldscherm weer te geven.
- 2 Klik op de tab Instellingen.
	- 3 Sleep de bovenste schuifregelaar in het weergavegebied.
	- 4 Klik op Toepassen.
	- 5 Klik op OK om een voorbeeld van de nieuwe bureaubladinstelling te zien.
	- 6 Klik op OK als u deze instelling wilt activeren. Klik anders op Nee.

### **Opmerking**

Uw monitor en grafische adapter bepalen of en hoe u de schermresolutie kunt wijzigen.

Wanneer de grootte van uw bureaublad (onderste schuifregelaar) groter is dan uw schermresolutie, wordt de virtueel bureaublad-voorziening ingeschakeld.

### **Uw virtueel bureaublad instellen**

- 1 Klik hierop **1** om het dialoogvenster Eigenschappen voor Beeldscherm weer te geven.
- 2 Klik op de tab Instellingen.
- 3 Selecteer in het weergavegebied de grootte van het virtueel bureaublad door de onderste schuifregelaar naar rechts te slepen.
- 4 Klik op Toepassen.
- 5 Klik op OK om een voorbeeld van de nieuwe bureaubladinstelling te zien.
- 6 Klik op OK als u deze instelling wilt activeren

**of**

klik anders op Nee.

### **Opmerking**

De delen van het virtueel bureaublad die niet op het scherm zichtbaar zijn, kunt u zichtbaar maken door middel van de muis of de toegewezen sneltoetsen.

### **Het aantal kleuren wijzigen dat uw monitor weergeeft**

1 Klik hierop **om** het dialoogvenster Eigenschappen voor Beeldscherm weer te geven.

2 Klik op de tab Instellingen.

3 Klik in de lijst Kleurenpalet op het aantal kleuren die uw monitor moet weergeven.

### **Opmerking**

    Uw monitor en grafische adapter bepalen het maximumaantal kleuren dat op uw scherm kan worden weergegeven.

### **Grotere of kleinere beelschermlettertypen gebruiken**

1 Klik hierop 1 om het dialoogvenster Eigenschappen voor Beeldscherm weer te geven.

- 2 Klik op de tab Instellingen.
- 3 Klik in het vak Lettertypegrootte op het formaat die u voor uw weergegeven lettertypen wenst.
- 4 Klik op Aangepast als u het formaat wilt aanpassen.

**of**

Voor enkele systemen, om de lettertypegrootte aan te passen, selecteer Overige in de lijst.

### **Opmerking**

    Als het gebied Lettertypegrootte niet beschikbaar is, controleer dan of de bureaubladgrootte in het Weergavegebied groter is dan 640 bij 480 pixels. Als 640 bij 480 pixels de enige beschikbare instelling voor u is, kunt u de lettertypegrootte niet wijzigen.

### **Een sneltoets toewijzen aan een bureaubladschema**

1 Klik hierop 1 om het dialoogvenster Eigenschappen voor Beeldscherm weer te geven.

2 Klik op de tab Instellingen.

- 3 Selecteer het gewenste Bureaubladschema in de lijst Schema.
- 4 Klik in het vak Sneltoets.
- 5 Wijs een sneltoets toe. Typ daartoe een toetsencombinatie. Bijvoorbeeld CTRL+ALT + X.

### **Opmerking**

Er zijn slechts bepaalde toetsencombinaties geoorloofd.

### **Schermresolutie**

Schermresolutie is het aantal pixels die op het scherm worden weergegeven, uitgedrukt als een getal in de indeling BxH, waarin B het aantal pixels is dat horizontaal wordt weergegeven (breedte) en H het aantal pixels is dat verticaal wordt weergegeven (hoogte). Voorbeelden van schermresoluties zijn 640x480, 800x600, 1024x768, 1152x864 en 1280x1024.

### **Pixel**

Een pixel is een 'punt' op uw beeldscherm. Elke pixel kan een andere kleur hebben. Het aantal mogelijke kleuren wordt bepaald door de kleurdiepte.

### **Kleurdiepte/bpp**

De kleurdiepte (het aantal beschikbare kleuren) wordt bepaald door het aantal bits dat elk pixel kan gebruiken om een kleur weer te geven. Dit wordt aangeduid als bpp (bits per pixel). Gebruikelijke waarden zijn:

    8 bpp - geeft 256 kleuren

    16 bpp - geeft 65.000 kleuren

24 bpp - geeft 16.7 miljoen kleuren.

### **Virtueel bureaublad**

Het Windows-werkgebied wordt het bureaublad genoemd. Wanneer het bureaublad groter is dan de Schermresolutie, wordt dat werkgebied een virtueel bureaublad genoemd. Met een virtueel bureaublad kan alleen een deel van het bureaublad op het scherm worden weergegeven.

# **ATI-bureaublad Help**

### **De Help-versie weergeven**

1 Klik hier 5 om de Help-versie weer te geven.

### **Monitor- of laptop-weergave inschakelen/uitschakelen**

- 1 Klik hier 1 om het configuratiescherm Beeldscherm weer te geven.
- 2 Klik op het tabblad Instellingen.
- 3 Klik op het selectievakje Monitor om monitorweergave in- of uit te schakelen.

**of**

Klik op het selectievakje LCD om laptop-weergave in- of uit te schakelen.

### **Opmerking**

Als er een vinkje onder de weergave-optie staat, dan is die weergave-optie ingeschakeld.

De LCD-optie wordt alleen weergegeven als u een laptop-computer hebt.

Wanneer u een weergave-optie selecteert, wordt de weergavemodus automatisch overgeschakeld naar een compatibele modus.

### **Monitor-, laptop- of televisieweergave insschakelen/uitschakelen**

- 1 Klik hier **b**om het configuratiescherm Beeldscherm weer te geven.
- 2 Klik op het tabblad Instellingen.
- 3 Klik op het selectievakje Monitor (indien beschikbaar) om monitorweergave in- of uit te schakelen.

**of**

Klik op het selectievakje LCD om laptop-weergave in- of uit te schakelen.

**of**

Klik op het selectievakje Televisie om TV-weergave in- of uit te schakelen.

### **Opmerking**

Als er een vinkje onder de weergave-optie staat of als het selectievakje niet beschikbaar is, dan is die weergave-optie ingeschakeld.

De LCD-optie wordt alleen weergegeven als u een laptop-computer hebt.

Wanneer u een weergave-optie selecteert, wordt de weergavemodus automatisch overgeschakeld naar een compatibele modus.

## **Probleemoplossing**

{button ,JI(`',`TROUBLE\_tips')}    Tips voor probleemoplossing {button ,EF(`atipr.exe',`',1,`')}    Wizard Probleemrapport

## **Tips voor probleemoplossing**

### **Tips voor probleemoplossing**

Moeilijkheden met het computerbeeldscherm kunnen worden veroorzaakt door een combinatie van factoren. Hieronder vindt u een aantal punten waarmee u het probleem kunt bepalen.

### **Wat is er aan de hand?**

{button ,JI(`',`TROUBLE\_tips\_system\_lockup')} Na installatie van de grafische kaart, blijft mijn computer soms hangen.

{button ,JI(`',`TROUBLE\_tips\_no\_sync')} Mijn scherm synchroniseert niet.

{button ,JI(`',`TROUBLE\_tips\_low\_resolution')} Ik kan de gewenste kleuren/schermresolutie niet selecteren.

{button ,JI(`',`TROUBLE\_tips\_no\_install')} Mijn beeldscherm-driver werkt niet correct.

## **Probleemoplossing - de computer blijft hangen**

### **Als uw computer hangen blijft**

    Controleer of de kaart goed in de sleuf is geplaatst en is geïnstalleerd door middel van de wizard Nieuwe hardware in het Configuratiescherm. Raadpleeg de ATI-gebruikershandleiding of de Help-informatie van Windows als u niet weet hoe u deze wizard start.

 $\overline{\mathbf{5}}$     Probeer Windows in de veilige modus te starten. Klik hierop

**h** als u wilt weten hoe u dat moet doen<br>**h** Probeer de kaart in een ander systee

    Probeer de kaart in een ander systeem. Als de kaart in een ander systeem wel werkt, wordt het probleem waarschijnlijk veroorzaakt door een incorrecte configuratie of een door een hardware-conflict. Als u de Windows Probleemoplosser voor hardware-conflicten wilt starten, start dan Windows Help en dubbelklik in de index op "hardware-conflicten, probleemoplosser".

{button ,EF(`Windows.hlp',`',1,`')}    Klik hier om Windows Help te starten

## **Probleemoplossing - uw beeldscherm synchroniseert niet**

### **Als uw beeldscherm niet synchroniseert**

Het verkeerde monitortype is geselecteerd.

Klik hier

om een nieuwe monitor te selecteren

## **Probleemoplossing - kan beeldscherm-driver niet installeren**

### **Als u beeldscherm-driver niet correct werkt**

- Installeer een bij Windows 95 geleverde standaard-driver. Volg daartoe onderstaande stappen:
- 1 Klik hier **b**om het dialoogvenster Eigenschappen voor Beeldscherm weer te geven.
- 2 Klik op de tab Instellingen.
- 3 Klik op Beeldschermtype wijzigen...

### **of**

voor enkele systemen, klik op Geavanceerd Eigenschappen.

4 Klik op Wijzigen in het gebied Adaptertype.

### **of**

voor enkele systemen, klik op Adapter tab, en vervolgens op Wijzigen.

- 5 Klik op Alle apparaten weergeven, als deze optie niet reeds is geselecteerd.
- 6 Selecteer ATI Technologies in de lijst met fabrikanten
- 7 Selecteer in de lijst Modellen de beeldscherm-driver die overeen komt met uw ATI-grafische adapter.
- 8 Klik op OK en vervolgens op Sluiten.
- 9 Klik op Toepassen om de wijzigingen op te slaan en klik vervolgens op Ja om Windows opnieuw te starten.

## **Probleemoplossing - kan geen kleuren instellen**

### **Als u de gewenste kleuren/resolutie niet kunt instellen**

De combinatie of <u>kleurdiepte</u> en schermresolutie die op de pagina Instellingen beschikbaar is, is afhankelijk van de mogelijkheden van de geïnstalleerde grafische kaart.

    Waarschijnlijk is aan het BIOS meegedeeld dat deze combinatie niet beschikbaar is, gebaseerd op de geselecteerde combinatie monitor/grafische kaart.

## **ATI Klantondersteuning**

Neem voor technische ondersteuning contact op met uw leverancier.

## **Klantondersteuning**

### **Contact opnemen met Klantondersteuning**

ATI biedt gereigstreerde gebruikers technische ondersteuning. Zorg dat wij u zo snel en efficiënt ogelijk kunnen helpen door: {button ,JI(`',`TROUBLE\_faqs')}    de veel gestelde vragen te bekijken {button ,JI(`',`TROUBLE\_tips')}    de probleemoplossingstips uit te proberen {button ,EF(`atipr.exe',`',1,`')}    de Wizard Probleemrapport in te vullen

De openingstijden van ATI Klantondersteuning zijn als volgt:

Maandag tot en met vrijdag: 9:00 tot 19:00 uur Eastern Standard Time Telefoon: +1 (905) 882-2626 Fax: +1 (905) 882-0546 BBS\*: +1 (905) 764-9404 ATI FTP-locatie: ftp://ftp.atitech.ca Compuserve: GO ATITECH @ATI SUPPORT 74740,667 \*(14400/9600/2400/1200 baud, 8 data, geen pariteit, 1 stopbit)

## **Probleemoplossing - Windows opstarten in veilige modus**

### **Windows opstarten in veilige modus**

- 1 Druk dit onderwerp af zodat u het straks kunt raadplegen.
- 2 Start uw computer opnieuw. Klik hiertoe op de knop Start, vervolgens op Afsluiten en tenslotte op De computer opnieuw starten.

### **of,**

als het systeem is blijven hangen, druk op CTRL+ALT+DEL of druk op de Reset-knop van de computer.

3 Als u het bericht "Bezig met starten van Windows 95" ziet, drukt u op F8.

4 Als u Windows zonder netwerkondersteuning wilt starten, kies dan Veilige modus.

Als u Windows met netwerkondersteuning wilt starten, kies dan Veilige modus met netwerkondersteuning.

In de veilige modus maakt Windows gebruik van standaardinstellingen (geen netwerk, VGA-monitor, Microsoft muis-driver en niet meer apparaat-drivers dan nodig is om Windows te starten). Cd-ROM-stations, printers en andere apparaten kunnen niet worden gebruikt.

### **Opmerking**

.

Als uw systeem met uw ATI-grafische adapter in veilige modus correct werkt, wordt het probleem waarschijnlijk veroorzaakt door een verkeerde beeldscherm-driver of een hardware-conflict.

Als u een hardware-conflict wilt oplossen, klik dan op de knop Terug en volg de instructies op het scherm.

Als u een andere beeldscherm-driver wilt kiezen, klik dan hier

### **Veel gestelde vragen**

{button ,JI(`',`WIN31\_utilities')}    Kan ik de bestaande Windows 3.1x-hulpprogramma's onder Windows 95 gebruiken?

{button ,JI(`',`DPMS\_support')}    Ondersteunt Windows 95 DPMS?

{button ,JI(`',`NEW drivers')} Waar kan ik nieuwe ATI-drivers krijgen?

{button ,JI(`',`DDC1\_ddc2b')} Is DDC-1 en DDC-2b-ondersteuning nog beschikbaar als ik Windows 95 installeer?

{button ,JI(`',`MPEG\_videos')}    Wat heb ik nodig om MPEG-video's onder Windows 95 af te spelen?

{button ,JI(`',`UNINSTALL\_drivers')}    Hoe kan ik de uitgebreide ATI-drivers de-installeren?

{button ,JI(`',`TaskbarIcon')}    Waar dient het ATI-taakbalkpictogram voor?

### $\mathcal{B}_\mathbf{0}$
## **Bestaande Windows 3.1x-hulpprogramma's gebruiken onder Windows 95**

De vorige mach64-drivers, FlexDesk+ en WinSwitch waren gebaseerd op de mogelijkheden van Microsoft's Windows 3.1x en werken niet met Windows 95. U moet de uitgebreide ATI-driver voor Windows 95 hebben om de ATI-hulpprogramma's onder Windows 95 te kunnen gebruiken.

Ondersteunt Windows 95 DPMS?

De op de mach64 en 3D RAGE gebaseerde produkten van ATI ondersteunen alle DPMS.

## **DPMS-ondersteuning inschakelen**

- 1 Klik hier **b**om het dialoogvenster Eigenschappen voor Beeldscherm weer te geven.
- 2 Klik op de tab Instellingen.
- 3 Klik op Beeldschemtype wijzigen...

**of**

voor enkele systemen, klik op Geavanceerd Eigenschappen.

4 Schakel in het gebied Monitortype het aankruisvakje Monitor voldoet aan Energy Star-norm in en klik op Sluiten.

**of**

voor enkele systemen, klik op Monitor tab, en vervolgens op Wijzigen.

- 5 Klik op de tab Schermbeveiliging.
- 6 Schakel in het gebied Energiebesparende mogelijkheden van de monitor het aankruisvakje Stand-by in.
- 7 Voer de tijd in na welke de monitor in stand-by-modus moet gaan.
- 8 Schakel in het gebied Energiebesparende mogelijkheden van de monitor het aankruisvakje Monitor uitschakelen in.
- 9 Voer de tijd in na welke de monitor moet worden uitgeschakeld.

## **Waar kan ik de nieuwe ATI-drivers krijgen?**

Neem voor het verkrijgen van nieuwe ATI-drivers contact op met uw leverancier.

## **Beschikbaarheid van DDC-1 en DDC-2b-ondersteuning in Windows 95**

Ja. Onze op de mach64 en 3D RAGE gebaseerde produkten die voorzien zijn van ingebouwde DDC-1 en DDC-2bondersteuning werken nog steeds met alle versies van de Windows 95 ATI-drivers. Als u een monitor hebt die beantwoordt aan DDC -1 of DDC-2b, zullen deze kaarten hier gebruik van maken en helpen bij de configuratie van de optimale verversingssnelheid en synchronisatie.

#### **MPEG-video's afspelen onder Windows 95**

ATI biedt een MPEG-afspeelprogramma (ATI Player) voor gebruik onder Windows 95, speciaal ontwikkeld voor op de mach64 en 3D RAGE gebaseerde grafische versnellerkaarten. De ATI Player ondersteunt aan MPC-3 beantwoordenden Pentium-systemen en is in feite een software-update waardoor bestaande mach64 en 3D RAGE-kaarten gebruik kunnen maken van MPEG-video's, zonder de extra kosten van dure MPEG-hardwarekaarten. De ATI Player biedt full-motion, full-screen video, excellente kleurkwaliteit en kan tijdens het afspelen van MPEG-video's 30 beelden per seconden weergeven.

#### **Uitgebreide ATI-drivers de-installeren**

ATI-drivers hebben geen ingebouwde mogelijkheid om ze te de-installeren. Gebruikers van Windows 95 echter, die de Microsoft Plus!-software hebben geïnstalleerd (verkrijgbaar bij Microsoft als toevoegen op Windows 95) vóór de installatie van de video-driver, kunnen naar het Configuratiescherm gaan en daar dubbelklikken op het pictogram Software. De driver zal zijn opgenomen in het onderste menu. Selecteer de driver en verwijder hem. Uw systeem zal terugvallen op de driver die Windows 95 detecteerde bij de eerste installatie.

## **Opmerking**

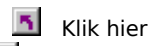

als u een andere beeldscherm-driver wilt installeren.

### **Probleemoplossingstips voor TV-weergave**

Problemen met de televisieweergave kunnen verschillende oorzaken hebben. Hieronder vindt u een aantal controles die u kunt uitvoeren om vast te stellen wat het probleem is.

Als u problemen met de ATI grafische kaart of de weergave op de monitor hebt, dan klikt u hier {button ,JI(`',`TROUBLE\_tips')}.

### **Wat is er aan de hand?**

{button ,JI(`',`TROUBLE\_tips\_TV\_display')}    Ik kan het beeld niet op een televisietoestel weergeven.

{button ,JI(`',`TROUBLE\_tips\_TV\_text')}    De tekst op het televisiebeeld is te klein.

{button ,JI(`',`TROUBLE\_tips\_TV\_bright')}    Afbeeldingen zijn slecht te zien op een televisietoestel.

{button ,JI(`',`TROUBLE\_tips\_TV\_monitor')}    Wanneer ik TV-weergave inschakel, verandert het beeld op mijn monitor of ziet dit er vervormd uit.

### **As u het beeld niet op een televisietoestel kunt weergeven**

    Verzeker u ervan dat u televisieweergave hebt ingeschakeld door het selectievakje op de pagina Instellingen in te schakelen. Klik hier

om het configuratiescherm Beeldscherm weer te geven en klik op het tabblad Instellingen. Er moet een televisietoestel aan de computer verbonden zijn om televisieweergave te kunnen inschakelen.

Zorg ervoor dat de schermresolutie ingesteld is op 640 x 480 of 800 x 600.<br>Del Het kan nodig zijn om de televisie over te schakelen naar videoweergave. V

    Het kan nodig zijn om de televisie over te schakelen naar videoweergave. Voor meer informatie raadpleegt u de documentatie van het televisietoestel.

{button ,AL(`tvout')}    Verwante onderwerpen

{button ,JI(`ati64nld.HLP',`TROUBLE\_tips\_TVDisplay')}    Terug naar Probleemoplossingstips voor TV-weergave

### **Als de tekst op het televisiescherm te klein is**

Pas de lettergrootte aan. Klik hier

om het configuratiescherm Beeldscherm weer te geven en klik op het tabblad Instellingen. Kies Aangepast en pas de lettergrootte aan totdat u deze goed kunt lezen op een televisiescherm.

    Pas de lettergrootte aan in de toepassing die u gebruikt. Als u bijvoorbeeld op het Internet aan het bladeren bent, kiest u een lettergrootte van 14 of hoger in het browser-programma dat u gebruikt.

Zoom op het beeld in om dit beter leesbaar te maken. U kunt een sneltoets voor inzoomen selecteren op de pagina Schuiven. Klik hier

om het configuratiescherm Beeldscherm weer te geven en klik op het tabblad Schuiven.

{button ,AL(`tvout')}    Verwante onderwerpen

{button ,JI(`ati64NLD.HLP',`TROUBLE\_tips\_TVDisplay')}    Terug naar Probleemoplossingstips voor TV-weergave

#### **Afbeelding zijn    slecht te zien op een televisietoestel**

■ Verminder de helderheid van het televisietoestel. Afbeeldingen zijn beter te zien op een televisiescherm als de helderheid lager is. Klik hier

 om het configuratiescherm Beeldscherm weer te geven. Klik op het tabblad Aanpassing en selecteer Televisie in het menu Weergave-apparaat. Kies Geavanceerd en sleep met de helderheidsschuifregelaars om het helderheidsniveau te verlagen.

Zoom op het beeld in om dit beter leesbaar te maken. U kunt een sneltoets voor inzoomen selecteren op de pagina Verplaatsing. Klik hier

om het configuratiescherm Beeldscherm weer te geven en klik op het tabblad Verplaatsing.

{button ,AL(`tvout')}    Verwante onderwerpen

{button ,JI(`ati64nld.HLP',`TROUBLE\_tips\_TVDisplay')}    Terug naar Probleemoplossingstips voor TV-weergave

#### **Als de weergave op de monitor verandert of vervormd lijkt**

Dit doet zich voor omdat het beeld wordt aangepast aan de afmetingen van het televisiescherm. Om de weergave op de monitor te corrigeren, gebruikt u de knoppen van de monitor om de beeldgrootte en -positie aan te passen.

    Sommige monitors met enkevoudige frequnetie werken niet als televisieweergave ingeschakeld is. Als u weergaveproblemen ervaart waneer televisieweergave ingeschakeld is, schakelt u televisieweergave uit om het beeld op de monitor te herstellen.

{button ,AL(`tvout')}    Verwante onderwerpen {button ,JI(`ati64nld.HLP',`TROUBLE\_tips\_TVDisplay')}    Terug naar Probleemoplossingstips voor TV-weergave